# Anwendung der digitalen Windenschleppkladde "Flight Log"

## **von Tobias Grundmann**

*Achtung! Die App funktioniert nur auf Geräten mit Betriebssystem Android 8.0 oder höher. Für iOS gibt es derzeit keine Lösung.*

## **1. Pilotenliste vom Server laden**

Starten der App und oben rechts auf die 3 Punkte und dann auf Einstellungen klicken:

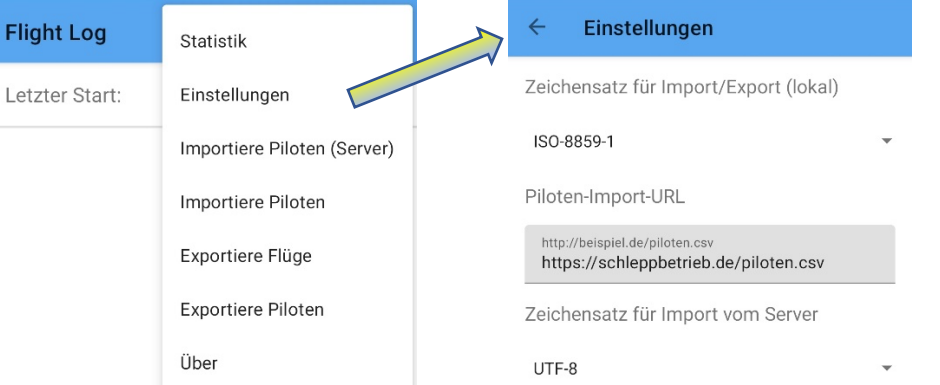

Einstellungen der Zeichensätze so belassen. Den Link zum Server wie angegeben eintragen: https://schleppbetrieb.de/piloten.csv

Mit Pfeil wieder zurück und dann auf "Importiere Piloten (Server)" klicken. Damit ist die aktuelle Pilotenliste geladen, mit dem Status "Nicht aktiv"

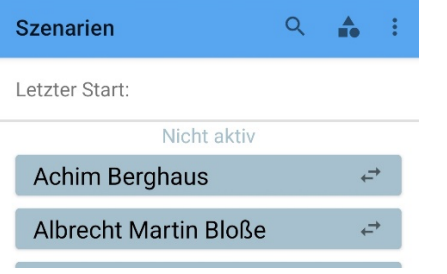

## 2. Windenfahrer in "Szenarien" einrichten

Auf das Icon **10 und das PLUS-Zeichen unten rechts klicken. Es öffnet sich ein Fenster, in der die** Stammdaten des jeweiligen Windenfahrers eingetragen werden. Bitte die Syntax wie angegeben einhalten. Mit OK bestätigen. Um einen Windenfahrer zu aktivieren, die Namenszeile einfach nach rechts schieben. Nach links schieben aktiviert die Bearbeitung des Eintrages = Systemstandard und gilt auch im Pilotenmenü

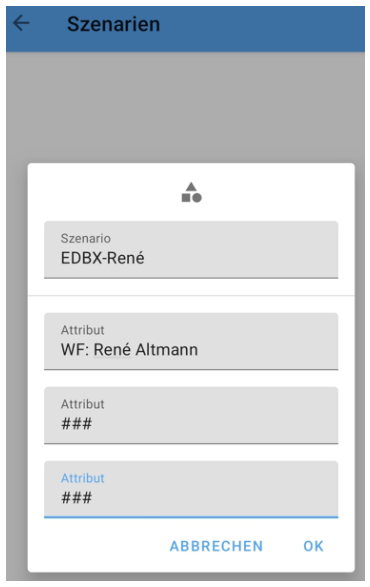

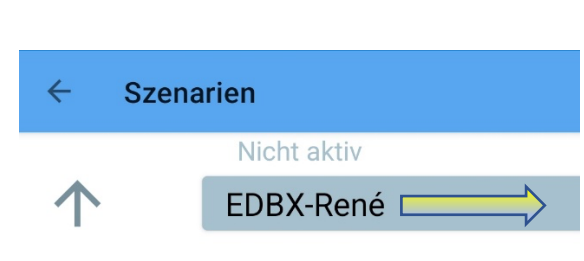

#### **3. Pilotenmenü einrichten**

Piloten können mit der Scroll-Funktion, der Pilotennummer oder dem Pilotennamen gesucht und aktiviert werden. Die Suchfunktion befindet sich in der obersten Zeile und basiert auf Realtime. Den Namen zum Aktivieren einfach nach rechts schieben. Um den Namen zu deaktivieren, diesen einfach ein 2. Mal nach rechts schieben.

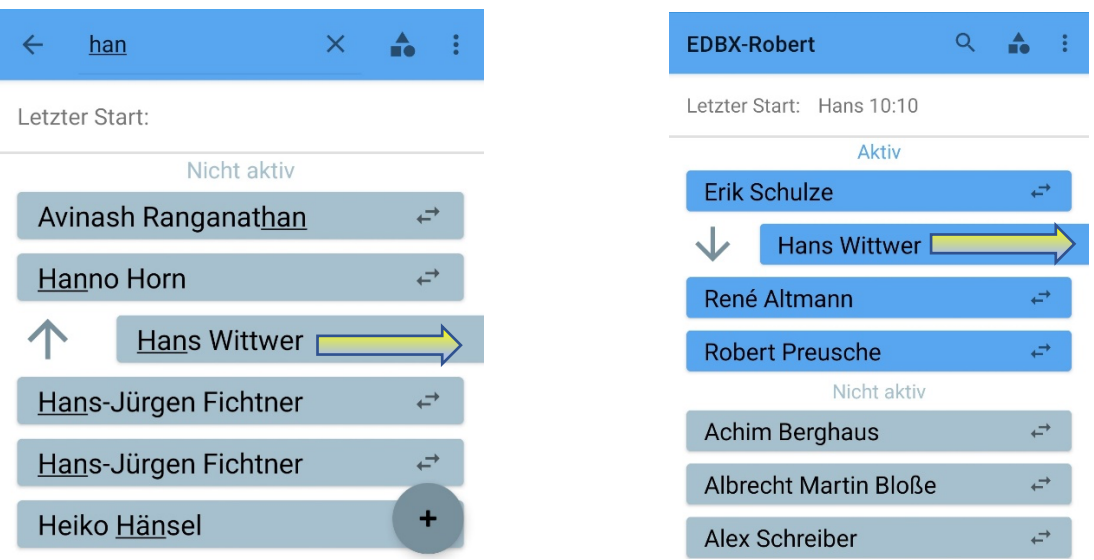

## **4. Start (und Landung) loggen und/oder löschen**

Um einen Start zu loggen, klickt man einfach auf den Namen des Piloten. In dem Popup werden die Stammdaten zur Kontrolle des Piloten angezeigt. Einfach auf OK klicken, um den Start zu loggen. Der geloggte Start wird als Zeile mit Startzeit und Windenfahrer angezeigt. Klickt man auf Zeile, öffnet sich ein weiterer Popup, wo man die Landezeit eintragen oder nur ein Häkchen setzen kann. Diese Funktionen sind optional (bspw. Häkchen für bezahltes Startgeld).

Um einen geloggten Start zu löschen, drückt man so lange auf die Zeile, bis sich die Schrift rot einfärbt.

Oben rechts erscheint nun das Icon  $\blacksquare$  zum Löschen des jeweiligen Eintrages. Mit OK bestätigen.

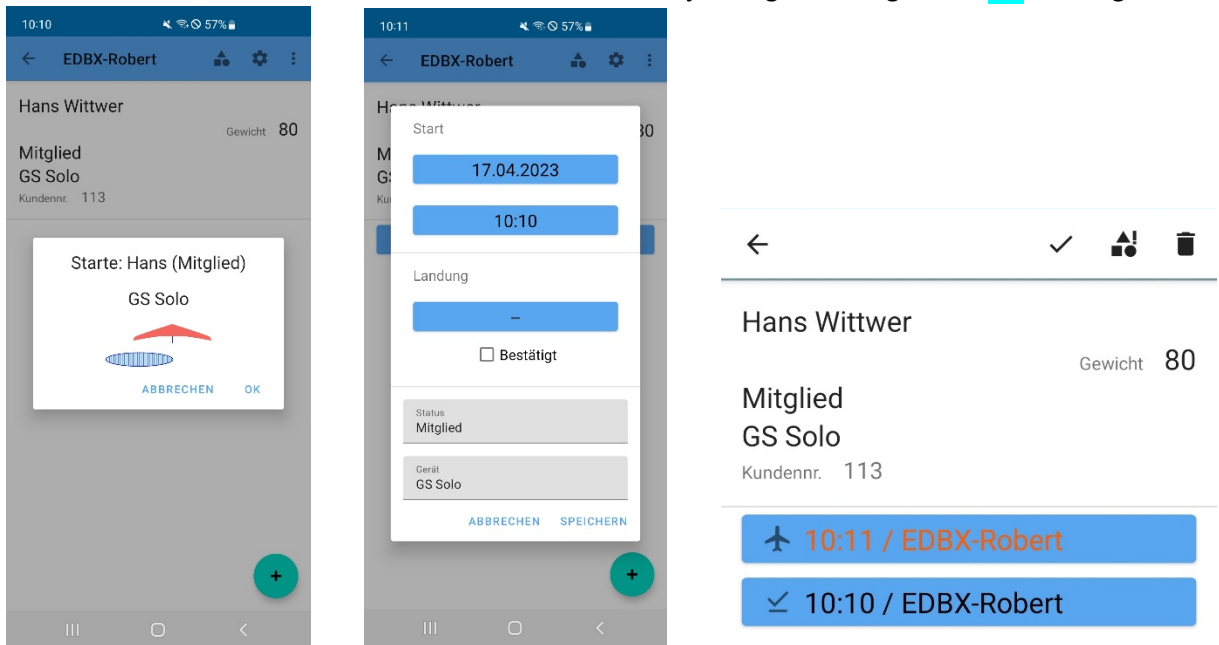

## **5. Flugbuch zur Google-Drive-Cloud exportieren**

In der Pilotenansicht oben rechts auf die 3 Punkte und auf "Exportiere Flüge" klicken. Es öffnet sich ein Popup-Fenster um einen Zeitraum = Schlepptag einzutragen. Hier auf "Wähle Zeitraum" klicken und 2X auf den gleichen Tag klicken, bis oben das Datum fixiert ist. Anschließend mit "Speichern" bestätigen. Auf "Exportiere Flüge" klicken, es öffnet sich von unten ein Fenster, um das Exportziel festzulegen = Drive. Dateinamen und Folder so belassen, mit "Speichern" den Export abschließen.

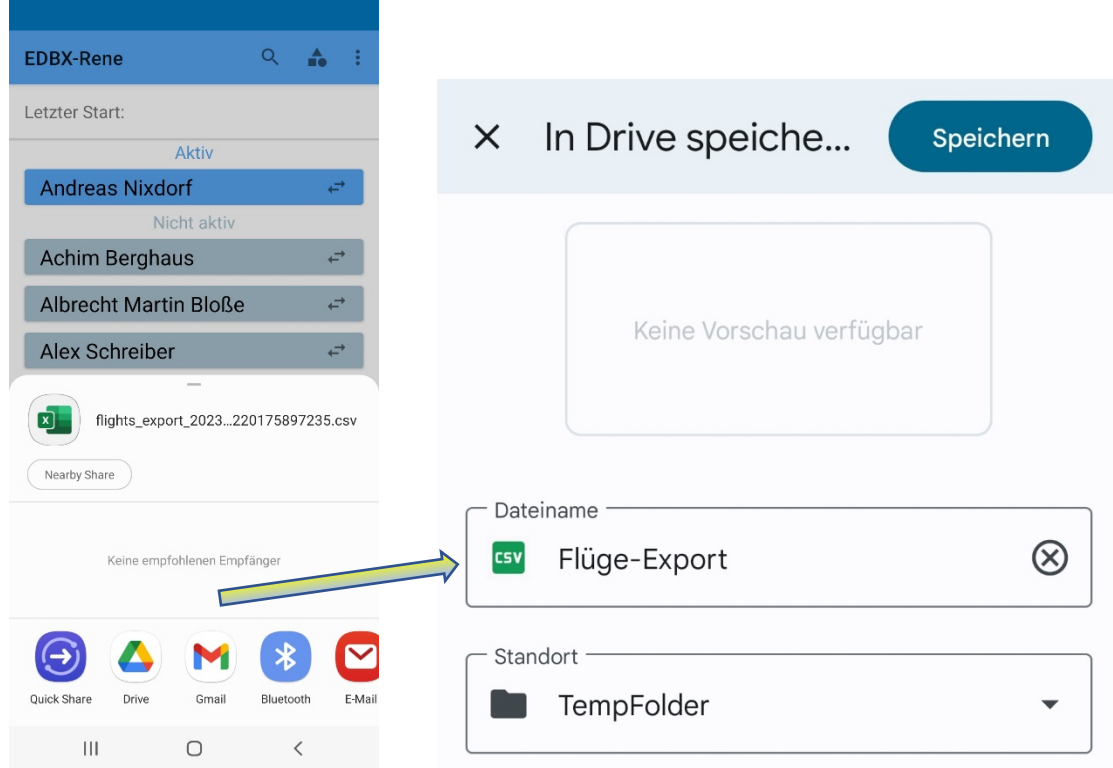

#### **6. Pilotenliste komplett löschen**

Um einen, mehrere oder alle Piloten zu löschen, drückt man so lange auf die Zeile, bis sich die Schrift rot einfärbt. Anschließen klickt mach oben rechts auf die 3 Punkte und wählt "Alle auswählen". Damit werden alle Piloten rot eingefärbt. Ein erneutes Klicken auf die 3 Punkte gibt die Funktion "Löschen" frei. Das Popup-Fenster zeigt nochmal die Anzahl der zu löschenden Einträge an. Mit OK werden alle Einträge gelöscht. Die Szenarien = Windenfahrer bleiben davon unberührt.

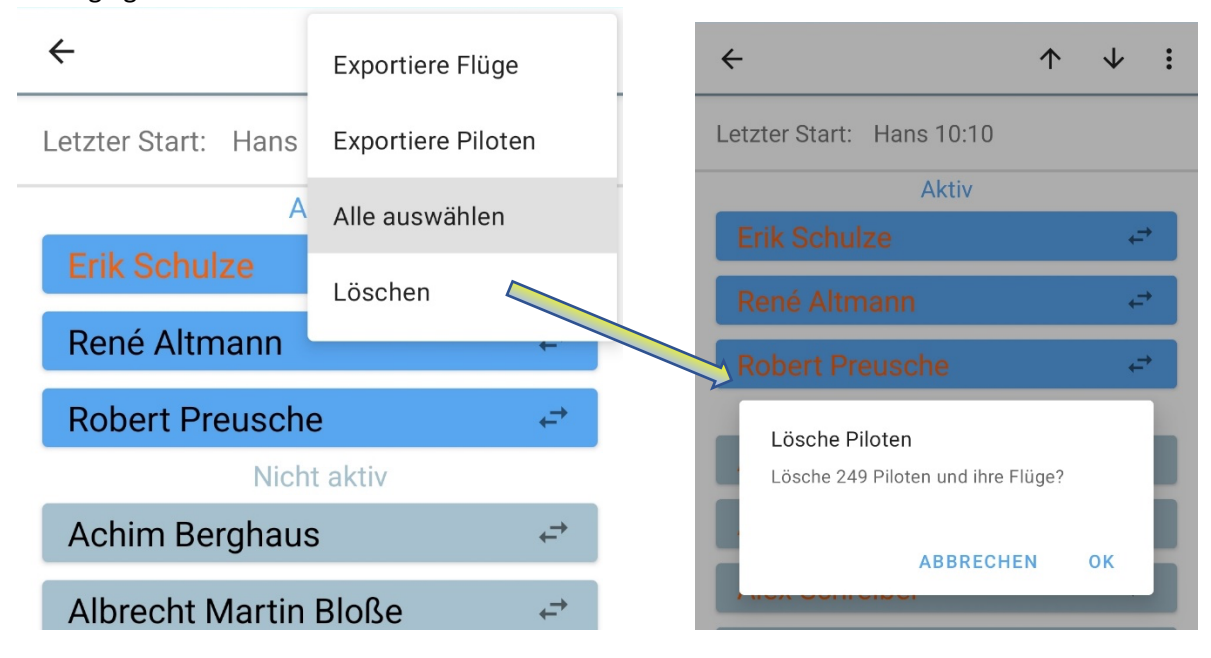